## 湖東國小功課表輸入教案 1080807

- 1. 請由彰化縣國中小雲端校務系統-網址 <https://cloudschool.chc.edu.tw/list-school> 或湖東國小首頁 連結,登入新學務系統。
- 2. 請按-"教職員"(請注意截圖上紅色箭號的位置)

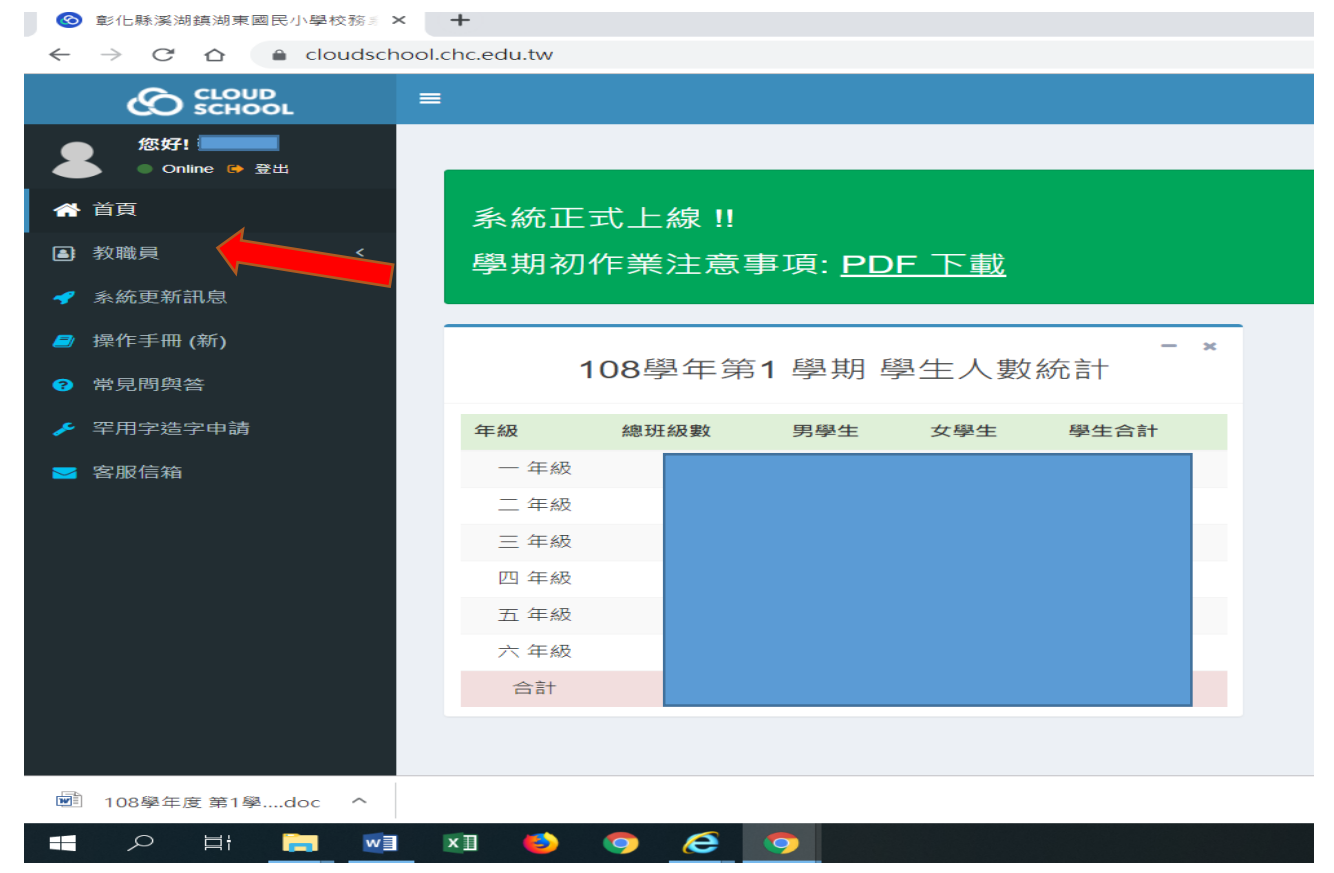

## 3. 請按-"導師作業 " 再按-"班級課表"

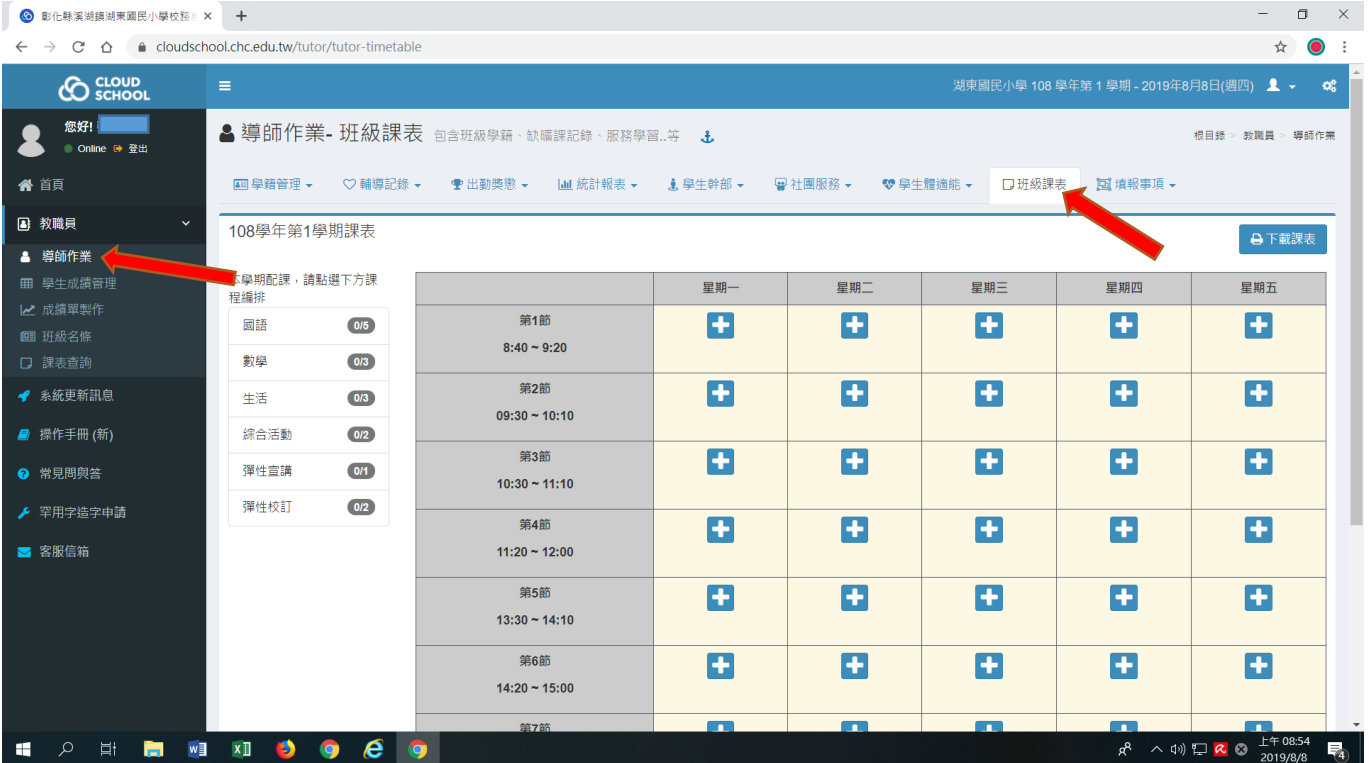

4. 點選-"國語",再按星期一第一節的 " <sup>I</sup> ", 則星期一第一節即排定為國語課,要刪除重排 則按"。",依此類推,將其他所有課程排定(星期五第一節統一必須為彈性宣講),排完課表後 再按-"下載課表"。

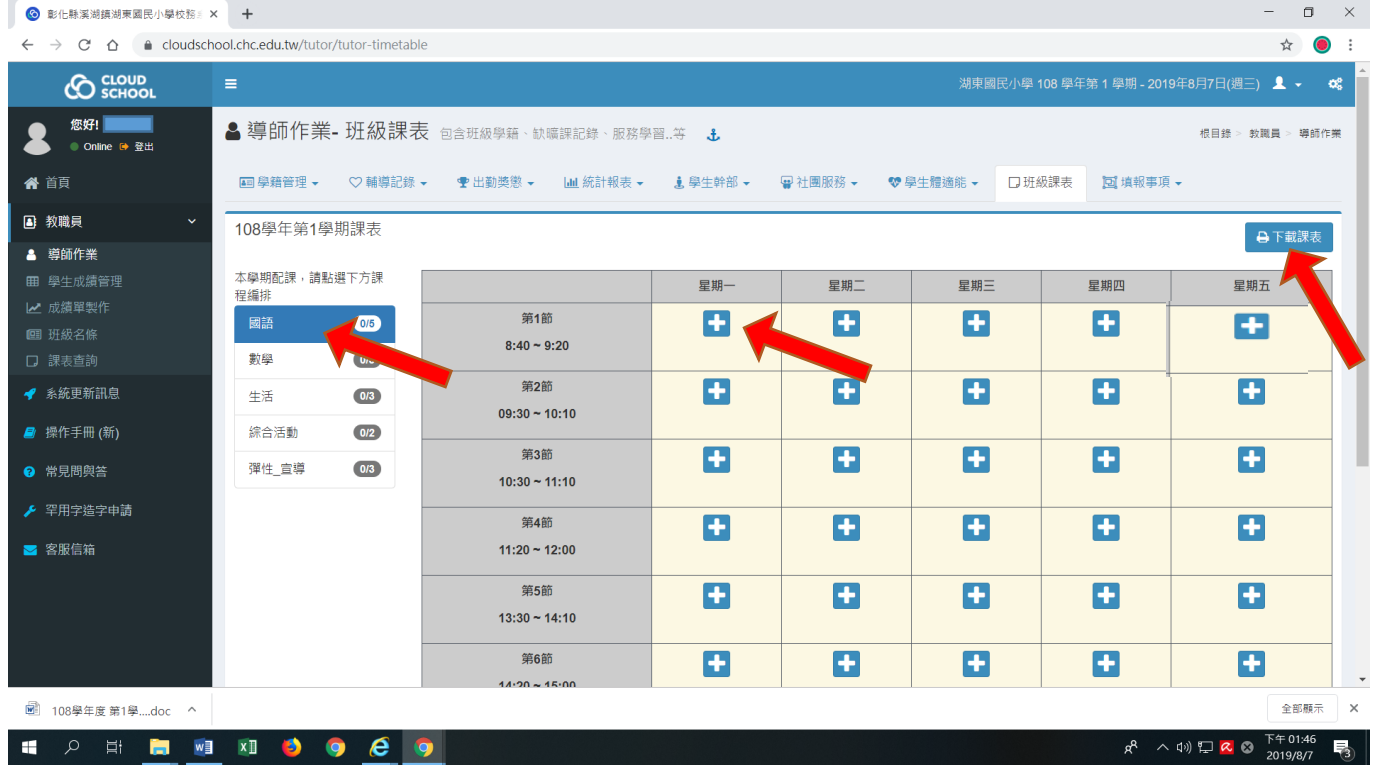

5. 按"下載課表"之後,會產生一個檔名為『 108學年度 第1學期?-? 課表.DOC』的檔案,儲存 之後開啟此檔案會出現一個錯誤訊息,直接按-"確定",即可出現該班的課表。

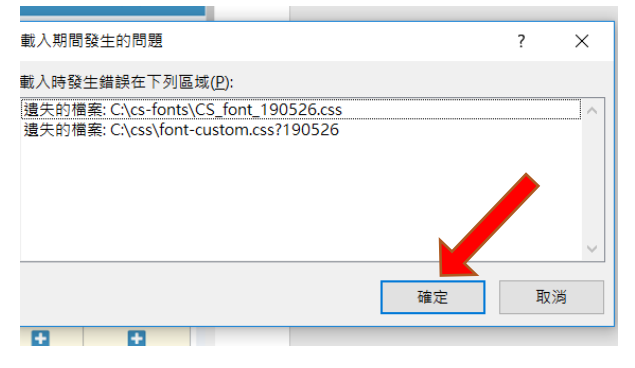

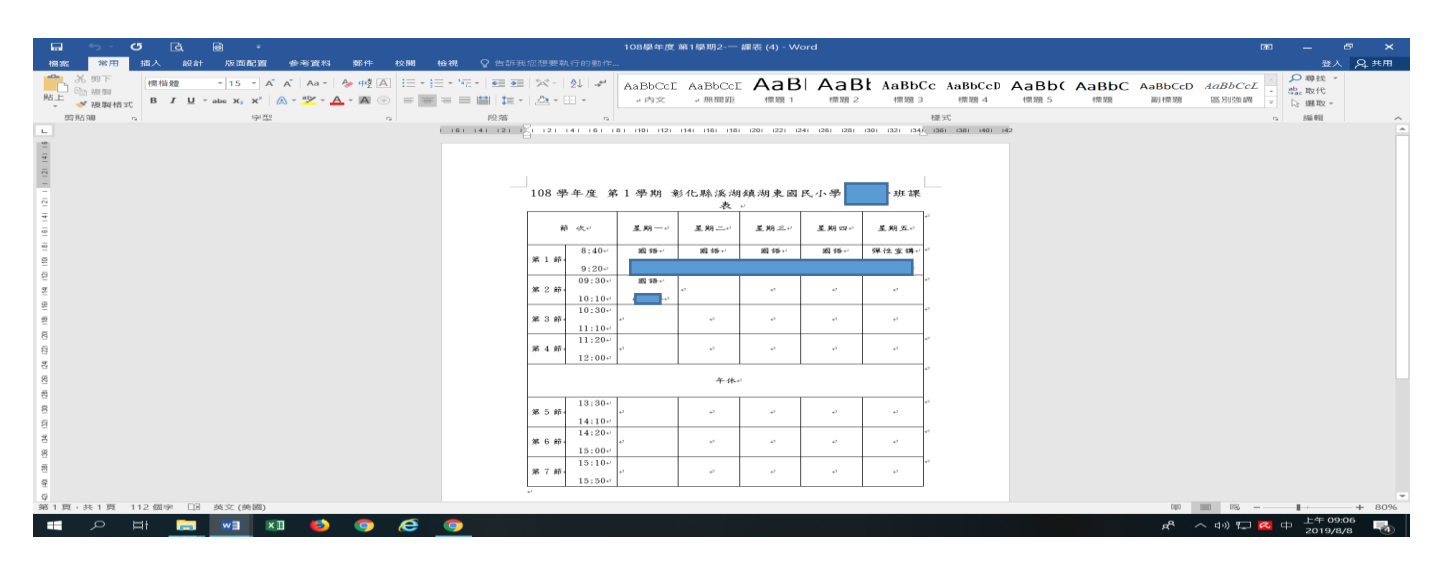